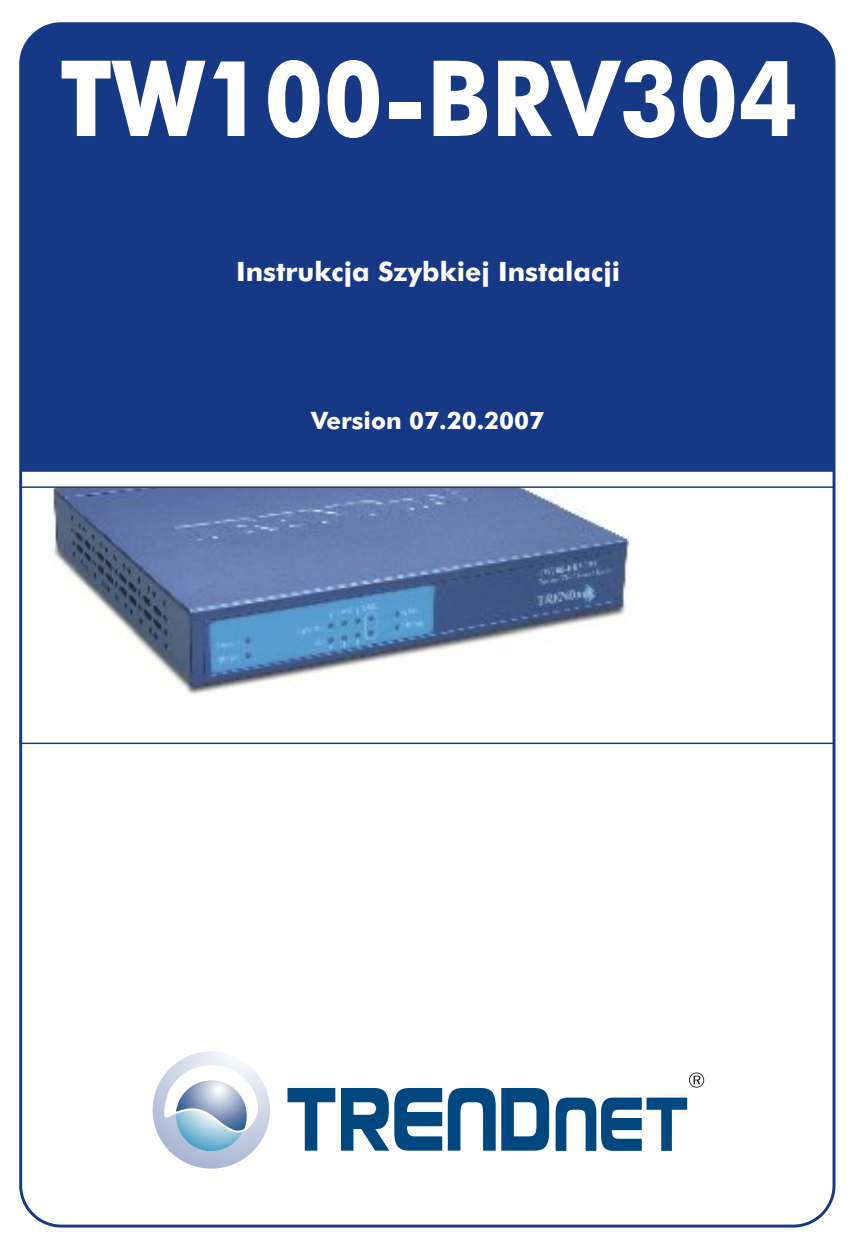

Copyright ©2007. All Rights Reserved. TRENDnet.

# Spis

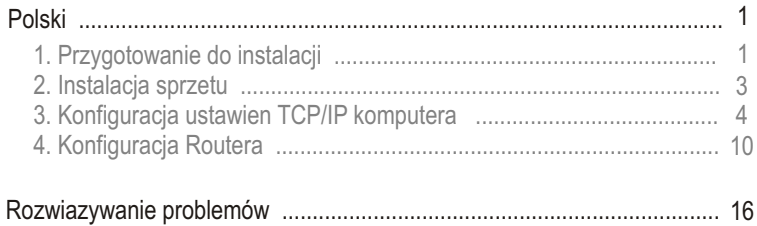

## **1. Przygotowanie do instalacji**

Dziekujemy za zakup urzadzenia TW100-BRV304. Router ten pozwala na bezpieczne udostepnianie wielu uzytkownikom polaczenia internetowego, plików oraz innych zasobów.

Postepowanie wedlug polecen niniejszej instrukcji pomoze w szybkiej i latwej instalacji i konfiguracji routera. W przypadku problemów, prosimy o zapoznanie sie z dzialem Rozwiazywanie Problemów lub bardziej szczególowymi procedurami zamieszczonymi w Instrukcji Obslugi. Jezeli niezbedna bedzie dalsza pomoc techniczna, prosimy o kontakt telefoniczny lub odwiedzenie strony www.trendnet.com.

### **Zawartość opakowania**

Prosimy o upewnienie sie, iz w pudelku znajduja sie:

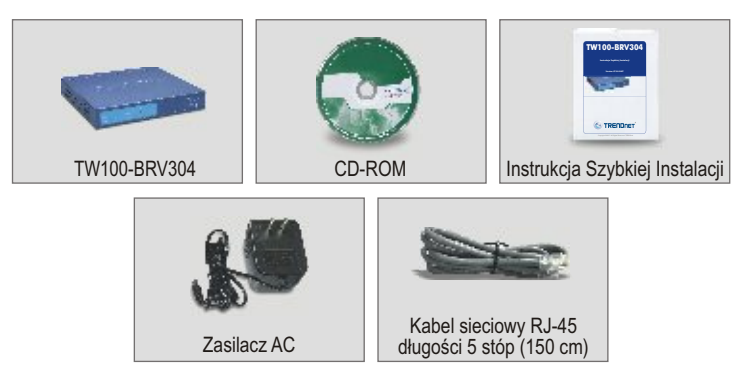

### **Sprawdzenie sprzêtu**

Przed przystapieniem do instalacji routera powinni Panstwo posiadac:

- Modem kablowy/DSL ze skonfigurowanym portem Ethernet
- Dzialajace konto internetowe
- Przegladarka internetowa, jak Internet Explorer (wersja 5.0 lub nowsza) czy Netscape Navigator (wersja 4.7 lub nowsza)
- Kabel sieciowy RJ-45 dla kazdego komputera podlaczonego do routera.
- Protokól TCP/IP zainstalowany na komputerze/komputerach.
- Komputery z zainstalowanym programem "Client for Microsoft Networks"

#### **Informacje otrzymane od Dostawcy Uslug Internetowych (DUI)**

Podczas instalacji routera kreator ustawien poprosi o okreslone informacje, jakie powinny zostac dostarczone przez DUI. Informacje te róznia sie w zaleznosci od typu Polaczenia Internetowego. Prosimy o sprawdzenie typu Polaczenia Internetowego oraz upewnienie sie, iz posiadaja Panstwo nastepujace informacje:

#### **Dynamiczne Polaczenie Kablowe IP**

Nie wymagane sa zadne informacje. Adres IP zostanie przydzielony automatycznie przez DUI.

#### **Statyczne lub Stale Polaczenie Kablowe IP**

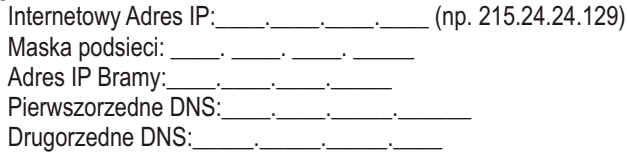

#### **Polaczenie PPPoE DSL**

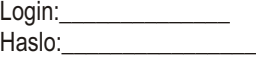

#### **Polaczenie PPTP DSL**

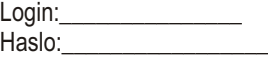

#### **Polaczenie Kablowe MAC Address**

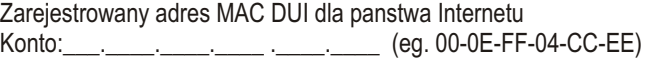

(Adres MAC jest zazwyczaj powiazany z modemem kablowym/DSL lub z karta sieciowa komputera osobistego)

## **2. Instalacja sprzetu**

- **1.** Wyùàcz Modem kablowy/DSL, Router oraz komputer.
- **2.** Kablem sieciowym RJ-45 połacz port Ethernet Modemu z portem WAN Routera.
- **3.** Innym kablem sieciowym RJ-45 połacz jeden z portów LAN Routera z portem sieciowym komputera.
- **4.** Włacz modem kablowy/DSL.
- **5.** Włacz router.
- **6.** Wùàcz komputer.

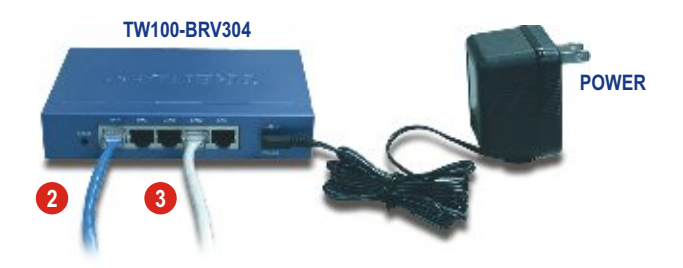

#### **Sprawdzenie instalacji sprzetu**

Upewnij sie, ze swieca sie nastepujace kontrolki na panelu frontowym routera: Power, WAN oraz jeden port LAN. (dla kazdego komputera podlaczonego do routera)

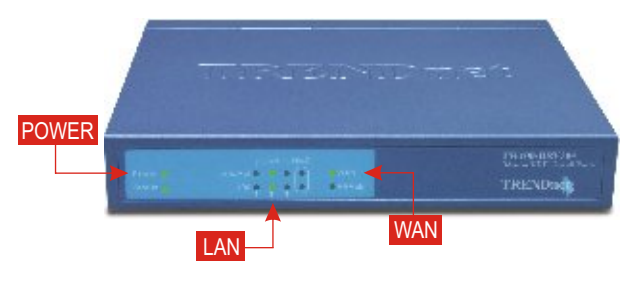

## **3. Konfiguracja ustawien TCP/IP komputera**

Ten dział ma na celu upewnienie się, że komputer może komunikować się z routerem. W tym celu niezbædna bædzie konfiguracja ustawieñ TCP/IP Systemu Operacyjnego (SO). Poniżej przedstawiono instrukcje przeprowadzenia konfiguracji dla komputerów używających SO Windows. Dla komputerów pracujących na innych systemach operacyjnych, prosimy o zapoznanie się z dokumentacja systemową w celu otrzymania instrukcji dotyczących konfiguracji.

### **Windows 95/98/98SE/ME**

- **1.** Na pulpicie znajdz przycisk **Start**.
- **2.** Kliknij **Start**; kliknij **Ustawienia**, nastepnie kliknij **Panel Sterowania**.
- **3.** Dwukrotnie kliknij ikone **Siec**, pojawi sie okno Wlasciwosci Sieci.
- **4.** W zakladce Konfiguracja Ogólna znajdz i wybierz **TCP/IP** oraz odpowiednia karte sieciowa (jak np. TE100-PCIWN 10/100Mbps firmy TRENDnet). Nastepnie kliknij przycisk **Wlasciwosci**, pojawi sie okno TCP/IP

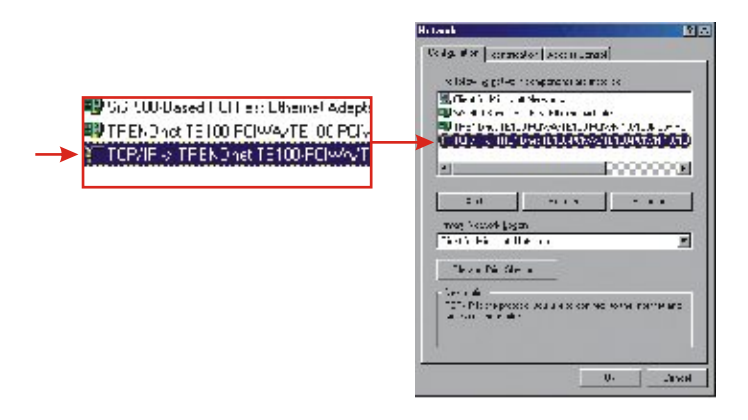

**UWAGA:** W przypadku Statycznego adresu IP przed zmiana ustawien nalezy zapisac adresy IP z nastepujacych dzialów.

**5.** W zak³adce Adres IP wybierz **Wpisz adres IP automatycznie**.

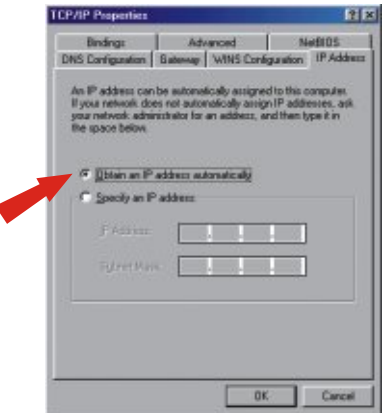

6. Przejdź do zakładki Brama i upewnij się, że w dziale Zainstalowane Bramy nie widnieją żadne Bramy. Jeżeli jakaś Brama została zainstalowana, wybierz ja i kliknij Usuń w celu jej usunięcia.

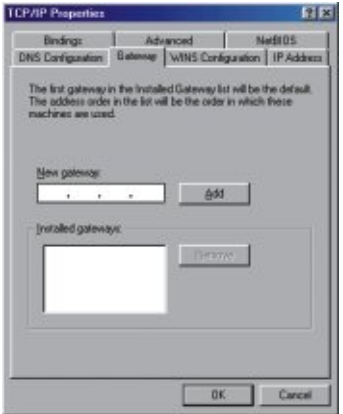

**7.** Przejdz do zakladki Konfiguracja DNS i kliknij **Wylacz DNS**. Nastepnie kliknij **OK**.

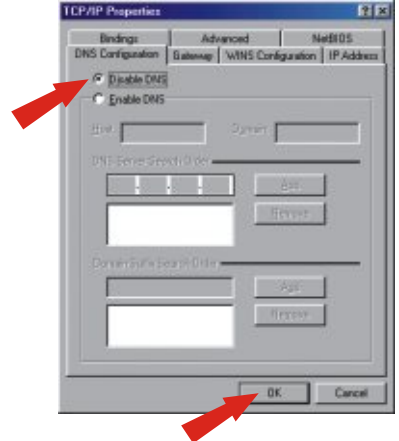

- **8.** Kliknij OK w oknie Właściwości TCP/IP.
- 9. Kliknij OK w oknie Sieć.
- 10. W tym punkcie instalacja może wymagać plików z płyty Windows CD-ROM. W takim przypadku umieść płyte Windows 98 CD-ROM w napędzie CD-ROM i wybierz naped CD-ROM aby zainstalować pliki.
- **11.** Kiedy po zainstalowaniu plików pojawi siê komunikat "Zmiana Ustawieñ Systemowych", kliknij **Tak** w celu ponownego uruchomienia komputera. Komputer zainstaluje nowe ustawienia TCP/IP.

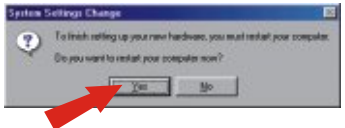

**UWAGA:** Jezeli taki komunikat nie pojawi sie, nalezy dokonac manualnego restartu komputera.

**12.** Po ponownym uruchomieniu komputera kliknij **Start**, a nastepnie kliknij **Uruchom**. Nastepnie w polu wpisz "winipcfg" i kliknij **OK**.

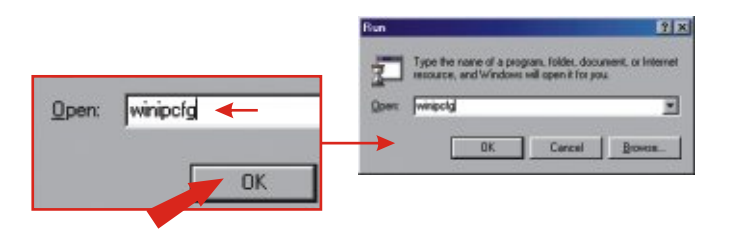

**13.** Pojawi sie okno konfiguracja IP. Wybierz swoja karte sieciowa z rozwijanego pola. (jak np. karta sieciowa TE100-PCIWN 10/100Mbps firmy TRENDnet). Pojawi sie informacja o aktualnym adresie IP komputera zawierajaca: Adres IP, Maske Podsieci oraz Brame Domyslna.

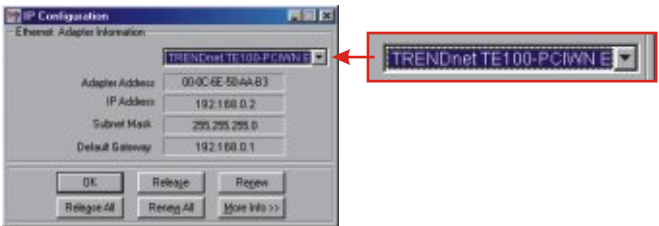

14. Jeżeli pojawi się następujący adres IP, dokonano pomyślnego podłączenia komputera do routera:

Adres IP: 192.168.0.x Maska Podsieci: 255.255.255.0 Domyślna Brama Sieciowa: 192.168.0.1

**UWAGA:** Jezeli pojawia sie nieprawidlowe informacje, nalezy ponownie uruchomic komputer i powtórzyc kroki wymienione powyzej.

### **Windows 2000/XP**

- **1.** Kliknij **Star**t; kliknij Ustawienia, a nastepnie kliknij **Panel Sterowania**.
- **2.** Dwukrotnie kliknij ikone Polaczenia Sieciowe.
- **3.** Prawym przyciskiem myszki kliknij ikone **Polaczenia Lokalne**, a nastepnie kliknij **Wlasciwosci**. Pojawi sie okno Wlasciwosci: Polaczenie Lokalne.
- **4.** W zakladce Konfiguracja Ogólna znajdz i wybierz **TCP/IP**, a nastepnie kliknij **Wlasciwosci**. Pojawi sie pole Wlasciwosci Protokolu Internetowego (TCP/IP).

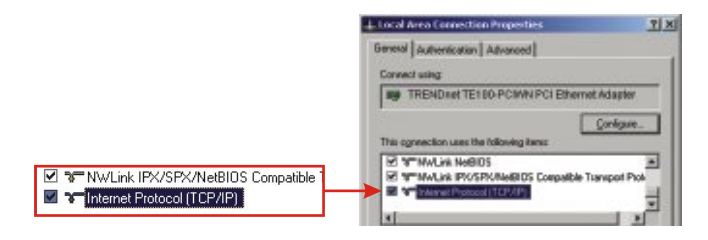

**UWAGA:** W przypadku połączenia Statycznego adresu IP przed zmianą należy zapisać adresy IP z następujących działów.

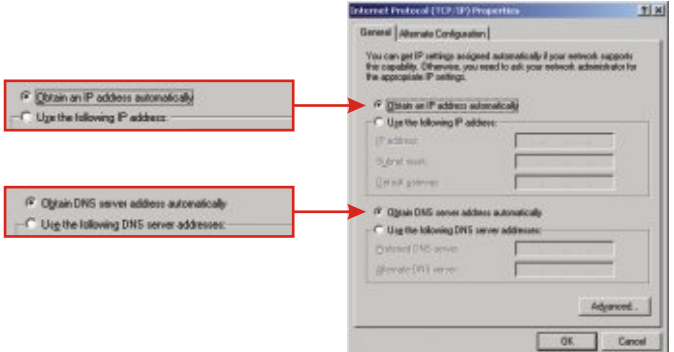

**5.** Wybierz **Uzyskaj adres IP automatycznie** oraz **Uzyskaj adres Serwera DNS automatycznie.**

- **6.** Kliknij **OK**.
- 7. Kliknij Zamknij w oknie Właściwości: Połączenie Lokalne.
- **8.** Kliknij Start i **Uruchom**. Nastêpnie wpisz "cmd" i kliknij **OK**.

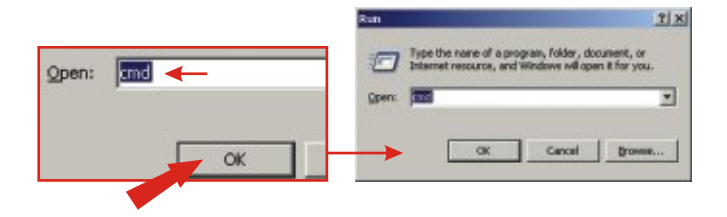

**9. Pojawi się okno Wiersz Poleceń. Wpisz "ipconfig" w wierszu C:\, a następnie** wciśnij klawisz Enter.

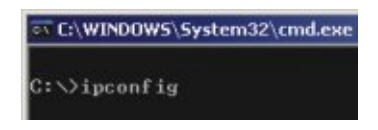

10. Jeżeli pojawi się następujący adres IP, dokonano pomyślnego podłączenia komputera do routera:

> Adres IP: 192.168.0.x Maska Podsieci: 255.255.255.0 Domyślna Brama Sieciowa: 192.168.0.1

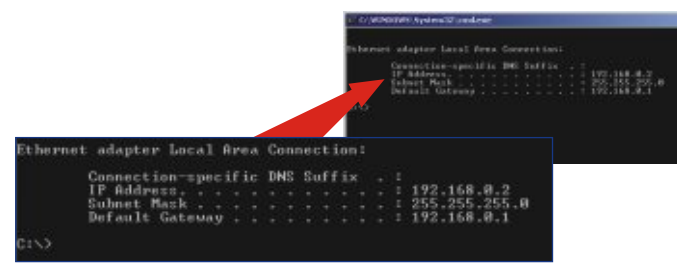

**UWAGA:** Jezeli pojawia sie nieprawidlowe informacje, nalezy ponownie uruchomic komputer i powtórzyc kroki wymienione powyzej.

# **4. Konfiguracja Routera**

Nastepujące informacje dotyczące instalacji mają na celu pomóc w połaczeniu routera z Internetem. W celu kontynuacji należy znać Typ Połaczenia Internetowego. W przypadku watpliwości co do typu połaczenia, należy skontaktować się z Dostawca Usług Internetowych w celu otrzymania wymaganych informacji wymienionych w dziale "Przygotowanie do instalacji" znajdującym się na początku Instrukcji Szybkiej Instalacji.

#### **Dynamiczne Polaczenie Kablowe IP**

Otwórz przegladarke internetowa, (Internet Explorer lub Netscape Navigator) wpisz http://www.trendnet.com w pasku adresowym i wcisnij klawisz Enter. Jezeli pojawi sie strona internetowa, router zostal poprawnie skonfigurowany.

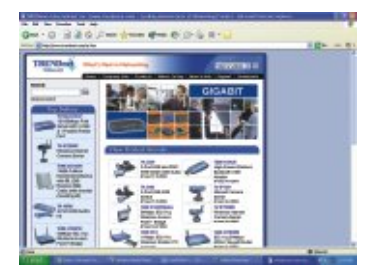

## **Statyczne lub Stale Polaczenie Kablowe IP**

- **1.** Otwórz przegladarke internetowa, (Internet Explorer lub Netscape Navigator), wpisz **http://192.168.0.1** w pasku adresowym i wcisnij klawisz **Enter**. Powinna wyswietlic sie strona konfiguracyjna TW100-BRV304.
- **2.** Kliknij opcje **Internet** po lewej stronie ekranu i wybierz **WAN Port**. Wyswietli sie strona konfiguracji Portu WAN.

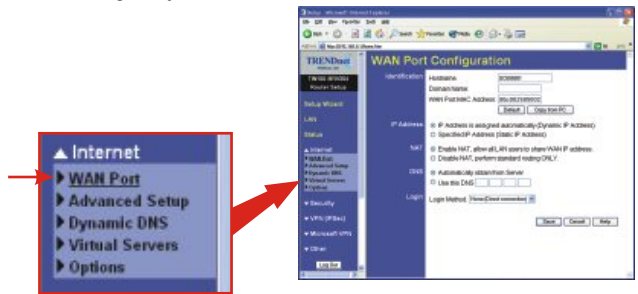

**3.** Wybierz **Specified IP Address**, (Statyczny Adres IP) wpisz informacje otrzymane od DUI, a nastepnie kliknij **Save**.

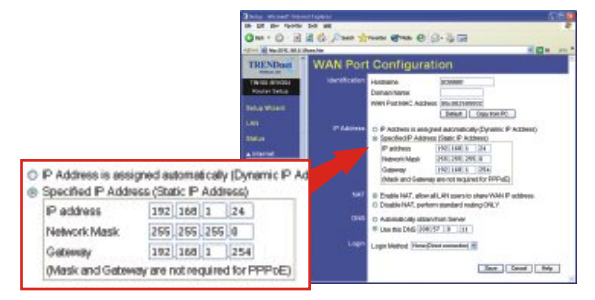

**4.** Otwórz przegladarke internetowa, (Internet Explorer lub Netscape Navigator) wpisz http://www.trendnet.com w pasku adresowym i wcisnij klawisz **Enter**. Jezeli pojawi sie strona internetowa, router zostal poprawnie skonfigurowany.

## **Polaczenie PPPoE DSL**

- **1.** Otwórz przegladarke internetowa (Internet Explorer lub Netscape Navigator), wpisz **http://192.168.0.1** w pasku adresowym i wcisnij klawisz **Enter**. Powinna wyswietlic sie strona konfiguracji TW100-BRV304.
- **2.** Kliknij opcje **Internet** po lewej stronie ekranu i wybierz **WAN Port**. Wyswietli sie strona konfiguracji Portu WAN.

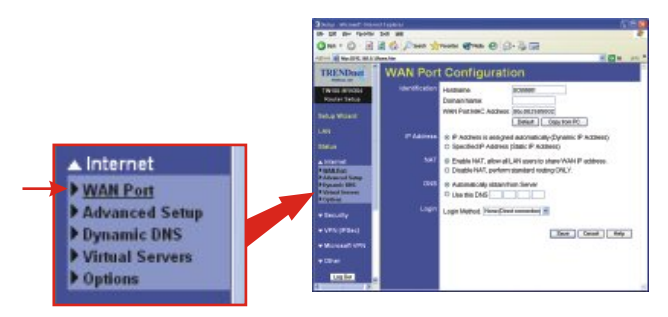

**3.** W Login Method wybierz **PPPOE**; pojawi sie okno User Name/Password. Wpisz swoja **Nazwe Uzytkownika i Haslo** PPPOE, a nastepnie kliknij **Save**.

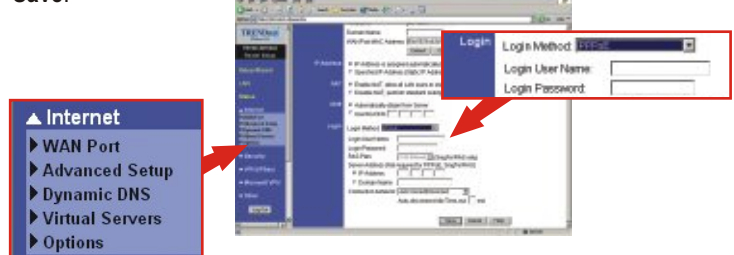

**4.** Otwórz przegladarke internetowa, (Internet Explorer lub Netscape Navigator) wpisz http://www.trendnet.com w pasku adresowym i wcisnij klawisz **Enter**. Jezeli pojawi sie strona internetowa, router zostal poprawnie skonfigurowany.

## **Polaczenie PPTP DSL**

- **1.** Otwórz przegladarke internetowa, (Internet Explorer lub Netscape Navigator), wpisz **http://192.168.0.1** w pasku adresowym i wcisnij klawisz **Enter**. Powinna wyswietlic sie strona konfiguracji TW100-BRV304.
- **2.** Kliknij opcje **Internet** po lewej stronie ekranu i wybierz **WAN Port**. Wyswietli sie strona konfiguracji Portu WAN.

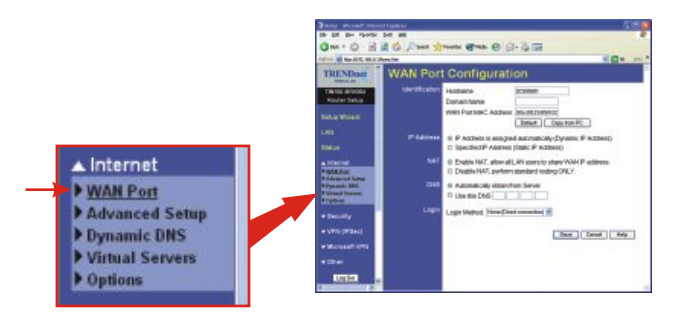

**3.** W Login Method wybierz **PPPOE**; pojawi sie pole User Name/Password. Wpisz swoja **Nazwe Uzytkownika i Haslo PPTP**, a nastepnie kliknij **Save.**

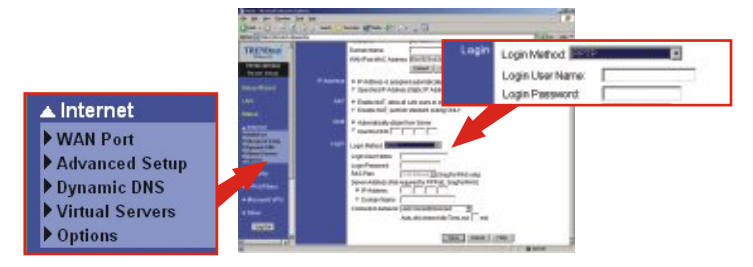

**4.** Otwórz przegladarke internetowa, (Internet Explorer lub Netscape Navigator) wpisz http://www.trendnet.com w pasku adresowym i wcisnij klawisz **Enter**. Jezeli pojawi sie strona internetowa, router zostal poprawnie skonfigurowany.

### **Połaczenie Kablowe MAC Address**

- **1.** Otwórz przegladarke internetowa, (Internet Explorer lub Netscape Navigator), wpisz **http://192.168.0.1** w pasku adresowym, a nastepnie wcisnij klawisz **Enter**. Powinna wyswietlic sie storna konfiguracji TW100-BRV304.
- **2.** Kliknij opcje **Internet** po lewej stronie ekranu i wybierz **WAN Port**. Wyswietli sie strona konfiguracji Portu WAN.

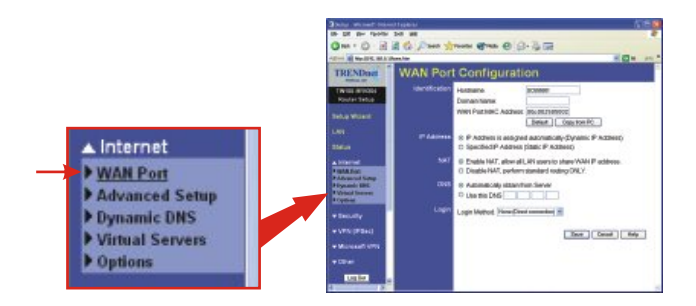

**3.** W sekcji MAC Address kliknij **Copy from PC,** a nastepnie **Save**.

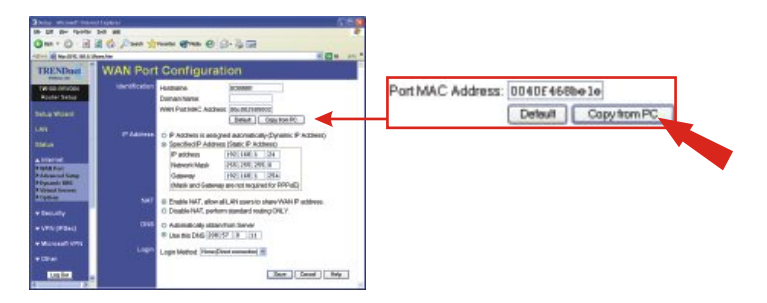

**UWAGA:** Jezeli zarejestrowany Adres MAC otrzymany od DUI jest inny niz Adres MAC komputera osobistego, prosimy o wpisanie zarejestrowanego Adresu MAC dla swojego konta i klikniecie Save.

**UWAGA:** Jezeli nie pojawi sie strona internetowa, prosimy sprawdzic typ polaczenia u DUI.

Informacje dotyczace wlasciwosci zaawansowanych, takich jak Filtrowanie URL, Kontrola Dostepu, czy Tunelowanie VPN, znajduja sie w Instrukcji Obslugi znajdujacej sie na plycie CD-ROM.

**Rejestracja Produktu**

Dla zapewnienia najwyzszego poziomu serwisu I obslugi klienta prosimy o poswiecenia chwili czasu na rejestracje zakupionego produktu Online pod adresem: **www.trendnet.com/register** Dziekujemy za wybor TRENDnet.

**P1. Kiedy próbuje dostac sie na strone http://192.168.0.1 przez przegladarke**  internetowa, pojawia sie komunikat o błedzie "Nie mozna wyswietłic strony". Jak **dostac sie na strone konfiguracji TW100-BRV304?**

**O1.** Sprawdz ponownie ustawienia TCP/IP sprzetu, przegladajac instrukcje przedstawione w dzialach 1-3. Upewnij sie takze, ze swieca sie kontrolki Power, WAN, oraz LAN na panelu frontowym Routera. Nastepnie spróbuj jeszcze raz dostac sie na strone http://192.168.0.1 uzywajac przegladarki internetowej.

- P2. Nie znam swojego typu Połączenia Internetowego. Jak to sprawdzić? **O2.** Skontaktuj sie z Dzialem Obslugi Klienta lub Dzialem Pomocy Technicznej swojego Dostawcy Uslug Internetowych (DUI) w celu uzyskania odpowiednich informacii.
- P3. Zainstałowałem i zapisałem swój Typ Połączenia internetowego, ale wciąż nie **mogæ poùàczyã siæ z Internetem ze swojego komputera. Co powinienem zrobiã?**

**O3.** Wariant 1: Przejdz do sekcji Status strony konfiguracji, kliknij przycisk Connection Detail. Kliknij przycisk Release/Renew i pozwól routerowi na odswiezenie polaczenia. Nastepnie spróbuj dostac sie na strone internetowa, np. http://www.trendnet.com przy pomocy przegladarki internetowej. Wariant 2: Wylacz swój modem kablowy/DSL, Router oraz komputer. Nastepnie wlacz modem kablowy/DSL i poczekaj 60 sekund. Nastepnie wlacz router, poczekaj 60 sekund i wlacz komputer. Taki prosty reset zazwyczaj pomaga w polaczeniu sie routera z polaczeniem Internetowym. Nastepnie spróbuj dostac sie na strone internetowa, np. http://www.trendnet.com przy pomocy przegladarki internetowej.

Uwaga: Szczegółowe informacje dotyczące konfiguracji i zaawansowanych ustawień TW100-BRV304 znajdują się w Instrukcji Obsługi.

W przypadku dalszych problemów z instalacja routera oferujemy swoja pomoc. Prosimy o przygotowanie informacji dotyczacych swojego konta internetowego (DUI, Typ Konta) i skontaktowanie sie z nami w nastepujacy sposób:

#### **Homologacje**

Testy potwierdziły, iż niniejszy sprzęt odpowiada wymogom Części 15 Zasad FCC. Eksploatacja podlega dwóm następującym warunkom:

- (1) Niniejsze urządzenie nie może powodować niebezpiecznych zakłóceń.
- (2) Niniejsze urzàdzenie musi tolerowaã wszelkie odbierane zakùócenia.
	- Łącznie z zakłóceniami, które mogą spowodować niepożądane działanie.

FC CE

Odpady produktow elektrycznych I elektronicznych nie moga byc zutylizowane w obrebie wysypisk domowych. Prosimy o recykling tam gdzie istnieje specjalny punkt utylizacji.Sparwdz z Lokalnymi Wladzami lub Sprzedawca odnosnie recycling.

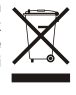

**UWAGA:** PRODUCENT NIE JEST ODPOWIEDZIALNY ZA RADIOWA LUB TV ITERFERENCJE SPOWODOWANA NIEAUTORYZOWANA MODYFIKACJA PRODUKTU. JAKAKOLWIEK MODYFIKACJA SPOWODUJE ZAKAZ UZYTKU TEGO URZADZENIA.

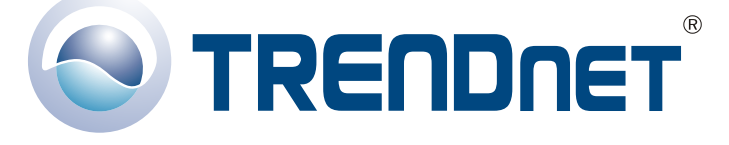

#### **Product Warranty Registration**

**Please take a moment to register your product online. Go to TRENDnet's website at http://www.trendnet.com/register**

#### TRENDnet Technical Support

US · Canada 24/7 Tech Support **Toll Free Telephone:** 1(866) 845-3673

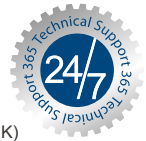

 $Europe$  (Germany · France · Italy · Spain · Switzerland · UK)

**Toll Free Telephone:** +00800 60 76 76 67

English/Espanol - 24/7 Francais/Deutsch - 11am-8pm, Monday - Friday MET

#### **Worldwide**

**Telephone:** +(31) (0) 20 504 05 35

English/Espanol - 24/7 Francais/Deutsch - 11am-8pm, Monday - Friday MET

**http://www.trendnet.com TRENDnet** 20675 Manhattan Place**.** Torrance, CA 90501

Copyright ©2007. All Rights Reserved. TRENDnet.